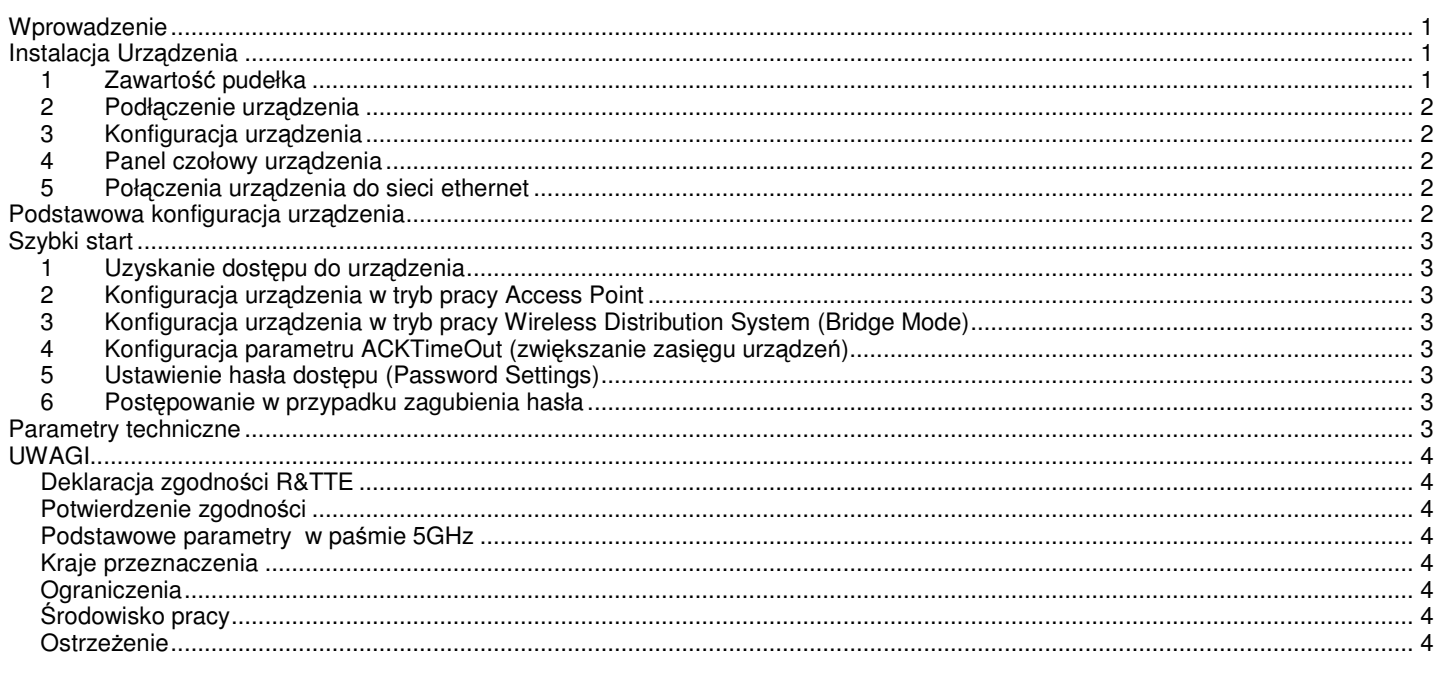

#### **Wprowadzenie**

Access Point CA8-4 to punkt dostepowy sieci WLAN oparty o standard IEEE 802.11a/g, wykorzystujący technologie radiową w częstotliwościach 5.7 i 2.4GHz. Urządzenie wyposażone jest w interfejs 802.11a/g i ethernet full-duplex 10/100 LAN. Urządzenie może pracować jako punkt węzłowy sieci WLAN (Access Point), zapewniając transmisję z prędkością do 54Mbps i umożliwiając połączenie sieci bezprzewodowej z siecią przewodową za pośrednictwem interfejsu LAN. Urządzenie umożliwia również pracę w trybie Repeater, która wykorzystywana jest do rozszerzenia fizycznego zasięgu sieci bezprzewodowej. W ConnectAir Access Point dostepny jest również tryb pracy WDS (Wireless Distribution System) służący do łaczenia pomiedzy soba segmentów sieci przewodowych

Urządzenia wyposażone zostały w szereg opcji, które pozwalają na zwiększenie bezpieczeństwa przesyłania danych i zapewnienia maksymalnej prywatności użytkowników sieci bezprzewodowej. Należą do nich:

- $\geq$  wyłączenie rozgłaszania SSID ograniczające liczbę łączących się stacji do tych które posiadają poprawnie skonfigurowaną nazwę SSID,
- $>$  obsługa szyfrowania WEP (Wireless Encryption Protocol) z kluczem szyfrującym 64, 128, lub 156-bit,
- ≫ mechanizm Listy Kontroli Dostępu (Access List Control) ograniczający liczbę łączących się stacji,
- $>$ obsługa mechanizmu autentykacji Radius,
- obsługa mechanizmów WPA-PSK (Wi-Fi Proctected Access, Pre-Shared Key) i WPA (Wi-Fi Proctected Access).

#### **Access Point CA8-4 zasadnicze cechy urzdzenia:**

- $\geqslant$  zgodność ze standardami 802.11a, 802.11b i 802.11g,
- $\geq$  praca w trybie Access Point do łączenia klientów bezprzewodowych,
- $\geq$  praca w trybie Repeater do rozszerzania zasięgu sieci bezprzewodowej,
- $\geqslant$  praca w trybie WDS łączenia ze sobą sieci przewodowych,
- $\geq$  wbudowane mechanizmy logowania i obsługa zdalnego gromadzenia logów systemowych,
- $\geqslant$  rozbudowany system ochrony bezpieczeństwa, wspierający ukrywanie SSID, Listę Kontroli Dostępu, szyfrowanie WEP (64,128,156-bit), serwery Radius, WPA i WPA-PSK.,
- $\geqslant$  łatwa konfiguracja i monitorowania urządzenia za pośrednictwem przeglądarki WEB, SNMP i mechanizmu UPnP,
- $\geqslant$  mechanizm Setup Wizard zapewniający prostą i szybką konfiguracje urządzenia,
- $\geq$  wymiana oprogramowania za pośrednictwem przeglądarki WEB.

## 1 Zawartość pudełka

#### **Instalacja Urzdzenia**

Opakowanie w którym dostarczono ConnectAir Access Point zawiera:

- > urządzenia Access Point CA8-4,
- $\geq$ zasilacz sieciowy 5V AC,
- $\rightarrow$ płytę CD zawierającą instrukcję użytkownika,
- $\triangleright$  deklaracja zgodności,
- $\geq$ niniejsza instrukcja.

# *2 Podłczenie urzdzenia*

W celu uruchomienia urządzenia należy postępować zgodnie z instrukcją:<br>a) połacz Access Point do hub'a/switch'a ethernet używając przewo

- połacz Access Point do hub'a/switch'a ethernet używając przewodu ethernet,
- b) połącz zasilacz sieciowy do gniazda sieciowego i urządzenia Connect Air.

### *3 Konfiguracja urzdzenia*

Aby przystąpić do konfiguracji urządzenia spełnione muszą być następujące warunki:

- $\geq$  komputer PC powinien mieć ustawiony statyczny adres IP 192.168.1.3,
- $\geqslant$  komputer PC powinien być połączony z urządzeniem za pośrednictwem kabla ethernet,
- $\triangleright$  urządzenia powinno być podłączone do zasilania.

#### *4 Panel czołowy urzdzenia*

Umieszczone na panelu czołowym diody informują o statusie pracy urządzenia. Stan pracy portu LAN, połączenia radiowego i zasilania może być monitorowany za pośrednictwem diod na panelu czołowym.

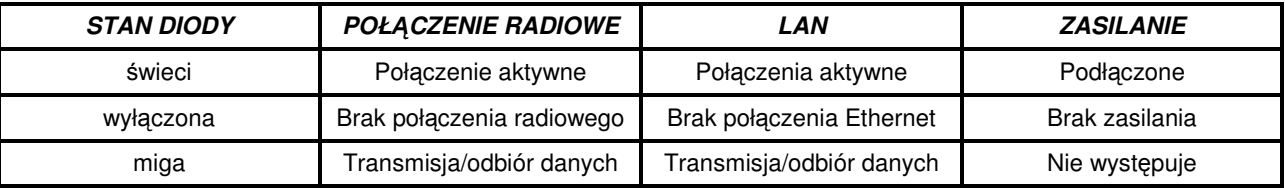

#### *5 Połczenia urzdzenia do sieci ethernet*

Urządzenia wyposażone jest w porte Ethernet RJ45 który umożliwia podłączenia do sieci ethernet za pośrednictwem huba/switch Ethernet.

#### **Podstawowa konfiguracja urzdzenia**

Urządzenie zostało zaprojektowane w sposób zapewniający możliwość dokonania podstawowej konfiguracji za pośrednictwem przeglądarki WEB takiej jak Microsoft Internet Explorer.

Aby rozpocząć konfigurację urządzenia należy za pośrednictwem komputera PC przygotowanego zgodnie ze wskazówkami umieszczonymi w rozdziale "Instalacja Urządzenia" połączyć się z adresem URL http://192.168.1.1 za pośrednictwem przeglądarki WEB

W przypadku gdy wszystkie czynności przygotowawcze zostały wykonane poprawnie wyświetlony zostanie ekran powitalny urządzenia. Ekran powitalny zawiera podręczne menu umożliwiające bezpośredni dostęp do narzędzi konfiguracyjnych i diagnostycznych.

Przed uzyskaniem dostępu do narzędzi konfiguracyjnych, wymagane jest poprawne podanie hasła dostępu do urządzenia w oknie logowania

Domyślne hasło dostępu do urządzenia (wartość fabryczna) to "password" w oknie logowania hasło wyświetlane jest jako szereg znaków "\*"

Aby uzyskać dostęp do urządzenia po wprowadzenia hasła należy przycisnąć przycisk LOG ON.

Po uzyskaniu dostępu do urządzenia administrator ma możliwość za pośrednictwem MENU dostęp do szeregu opcji konfiguracyjnych zawartych w czterech podstawowych sekcjach, Setup Wizard, Device Status, Advanced Settings, i System Tools. Elementy podstawowych sekcji konfiguracji:

Kreator konfiguracji (Setup Wizard)

- Strefa czasowa (TIME SETTINGS)
- Ustawienia adresu IP (DEVICE IP SETTINGS)
- Ustawienia sieci radiowej (WIRELESS SETTINGS)
- Zapis konfiguracji (Save Config)

Status urządzenia (Device Status)

- Tablica logów systemowych (System Log)
- Tablica klientów bezprzewodowych (Wireless Client Table)
- Tablica klientów bridge (Bridge Table)

Opcje zaawansowane (Advanced Settings )

- Ustawienie hasła dostępu (Password Settings)
- System zarządzania (System Management)
- Kontrola dostępu (MAC Filtering Settings)
- Połączenie radiowe (Wireless Settings)
- Tryb pracy (Operational Mode)

• Ustawienia Radius (Radius Settings) Narzędzia systemowe (System Tools)

- Wymiana oprogramowania (Firmware Upgrade)
- Zapis i odczyt konfiguracji z pliku (Configuration Save and Restore)
- Przywrócenie ustawień fabrycznych (Factory Default)

# • Restart systemu (Reboot System)

Po zakończeniu procesu konfiguracji należy wylogować się z urządzenia korzystając z zawartego w MENU przycisku Logout.

### **Szybki start**

- *1 Uzyskanie dostpu do urzdzenia* Aby przystąpić do konfiguracji urządzenia CA8-4 spełnione muszą być następujące warunki:
	- komputer PC powinien mieć ustawiony statyczny adres IP 192.168.1.3,
- komputer PC powinien być połączony z CA8-4 za pośrednictwem kabla ethernet,
- urządzenia CA8-4 powinno być podłączone do zasilania.

Aby rozpocząć konfigurację urządzenia należy za pośrednictwem komputera PC przygotowanego zgodnie ze wskazówkami umieszczonymi powyżej połączyć się z adresem URL http://192.168.1.1 za pośrednictwem przeglądarki WEB. Domyślne hasło dostępu do urządzenia to "password".

## *2 Konfiguracja urzdzenia w tryb pracy Access Point*

W celu skonfigurowania urządzenia w tryb pracy Access Point należy:

- $\geqslant$  połączyć się z urządzeniem za pośrednictwem przeglądarki WEB,
- ≥ przeprowadzić proces wstępnej konfiguracji korzystając z zakładki *Setup Wizard,*
- $>$ określić w zakładce *Advanced Settings/Operational Mode* tryb pracy urządzenia jako Access Point.

## *3 Konfiguracja urzdzenia w tryb pracy Wireless Distribution System (Bridge Mode)*

W celu skonfigurowania urządzenia w tryb pracy Access Point należy:

- $\geqslant$  połączyć się z urządzeniem za pośrednictwem przeglądarki WEB,
- > przeprowadzić proces wstępnej konfiguracji korzystając z zakładki *Setup Wizard.* Tryb pracy WDS wymaga manualnego ustawienia kanału (*channel*) takiego samego dla obu przęseł bridge'a.
- > określić w zakładce *Advanced Settings/Operational Mode* tryb pracy urządzenia jako Wireless Distribution System. W zakładce Advanced Settings/Operational Mode należy również wprowadzić adres MAC urządzenia radiowego stanowiącego drugi przęsło bridge'a.

## *4 Konfiguracja parametru ACKTimeOut (zwikszanie zasigu urzdze)*

Zmiany wartości parametru AckTimeOut wykonuje się dla wybranych trybów pracy urządzenia *(Mode*) w zakładce *Advanced* Settings/Wireless Settings. Aby urządzenie rozpoczęło pracę z nowymi wartościami parametrów wymagane jest po zapisaniu konfiguracji dokonanie restartu urządzenia. Aby uzyskać optymalne przepustowości należy dostroić wartość parametru AckTimeOut do długości linku radiowego, zgodnie z zasadą im dłuższy link radiowy tym większe wartości parametru ACK.

## *5 Ustawienie hasła dostpu (Password Settings)*

Fabryczne hasło dostępu do urządzenia to "*password*" aby dokonać zmiany hasła należy skorzystać z odnośnika *Password Settings* znajdującego się w zakładce *Advanced Settings*. W oknie konfiguracji hasła wypełnić należy pola, bieżące hasło (Current password) oraz dwukrotnie podać wybrane nowe hasło dostępu, w celu wyeliminowania pomyłki. Zmiana hasła i zapis konfiguracji nastapi po wybraniu przycisku APPLY.

## *6 Postpowanie w przypadku zagubienia hasła*

W przypadku gdy hasło dostępu do urządzenia zostanie zagubione w celu odzyskania dostępu do CA8-4 wymagane jest przywrócenie ustawień fabrycznych. Operacje taką można przeprowadzić wykorzystując sprzętowy przycisk RESTORE znajdujący się na tylnym panelu urządzenia. Przycisk *RESTOR* należy przycisnąć i przytrzymać przez czas około 2 sekund.

UWAGA Przycisk *RESTOR* spowoduje usunięcie bieżących ustawień urządzenia i przywrócenie ustawień fabrycznych.

#### **Parametry techniczne**

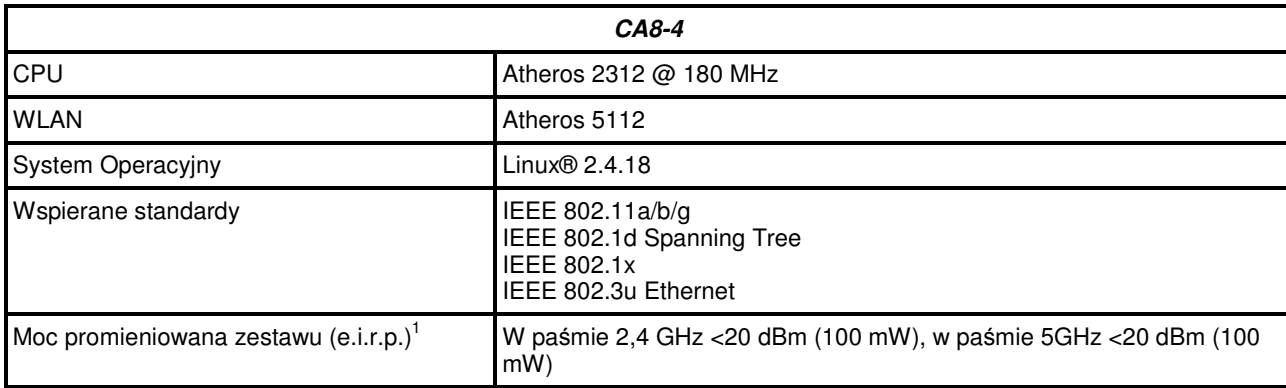

<sup>1</sup> Moc promieniowana zestawu (e.i.r.p.) z dedykowana antena AC2-8.

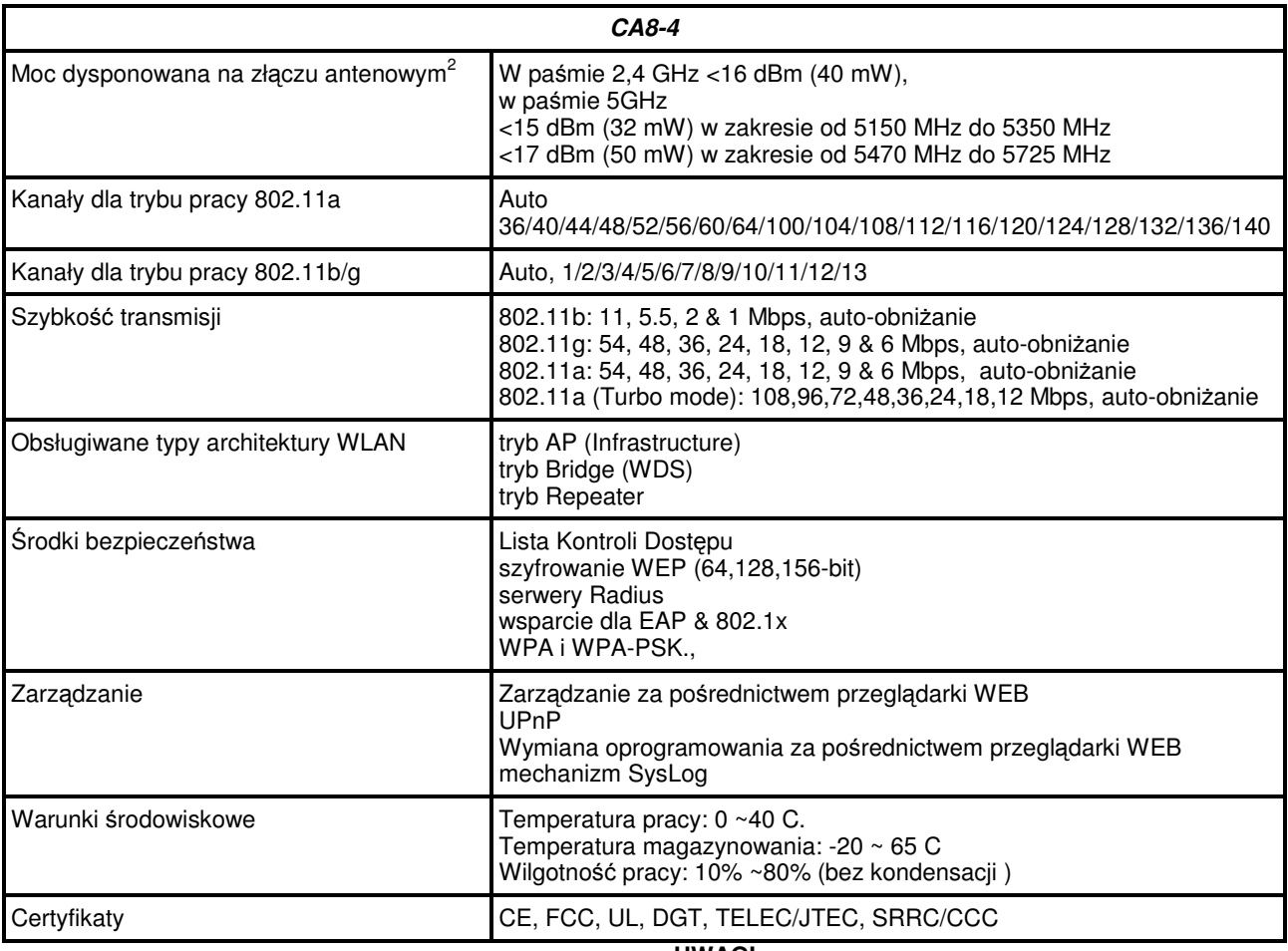

**UWAGI**

## *Deklaracja zgodnoci R&TTE*

Urządzenie pracuje zgodnie z wymaganiami zasadniczymi zawartymi w dyrektywie europejskiej opisującej urządzenia radiowe, terminale telekomunikacyjne oraz ich wzajemne rozpoznawanie i zgodność. (Directive 1999/5/CE of the European Parliament and the Council of Europe, march 1999, on radio equipment and telecommunication terminal equipment and the mutual recognition of their conformity).

#### *Potwierdzenie zgodnoci*

Urządzenie posiada Potwierdzenie Zgodności Nr 069/2005 wydane przez Instytut Łączności w Warszawie wraz z anteną o nazwie katalogowej AC2-8.

#### *Podstawowe parametry w pamie 5GHz*

Zakresy częstotliwości nadajnika i odbiornika:

- od 5150 MHz do 5350 MHz, znamionowe częstotliwości kanałów wg zależności: 5180 MHz + k x 20MHz, gdzie k=0,1,…7. *ograniczenie stosowania: Tylko w sieciach wewntrz pomieszcze*-*.*

- od 5470 MHz do 5725 MHz, znamionowa częstotliwość kanałów wg zależności: 5550 MHz +k x 20 MHz, gdzie k=0,1…10.

*ograniczenie stosowania: Tylko w sieciach realizujcych dynamiczny wybór czstotliwoci (DFS).*

#### *Kraje przeznaczenia*

Urządzenie przystosowane jest do pracy na terenie Polski. Urządzenie pracuje w trybie reg.domain POLAND przygotowanym do pracy na terenie Polski, jest przeznaczone wyłącznie do użytku wewnętrznego. Nie ma krajów europejskich, w których nie zaleca sie stosowania tego urzadzenia.

#### *Ograniczenia*

Francja: dopuszcza się pracę tego urządzenia wyłącznie na kanałach nr 10, 11, 12, 13 (IDEE 802.11b/g).

# *rodowisko pracy*

Urządzenie jest przeznaczone do pracy wewnątrz pomieszczeń w warunkach domowych i biurowych.

#### *Ostrzeenie*

Dokonywanie modyfikacji urządzenia, wprowadzanie nie autoryzowanych zmian w oprogramowania lub modyfikacja trybu reg.domain może spowodować utratę gwarancji i możliwości użytkowania urządzeń na terenie Polski.

Urządzenie generuje i wykorzystuje fale o częstotliwościach radiowych. Instalacja niezgodna z zaleceniami może powodować zakłócenia w komunikacji radiowej.

Rozszerzona wersja dokumentacji urządzenia dostępna jest u sprzedawcy.

Specyfikacja techniczna urządzenia może ulec zmianie bez powiadamiania użytkownika.

Niektóre elementy procesu konfiguracji mogą różnić się w przypadku różnych wersji oprogramowania.

Dostawca urządzeń zastrzega sobie prawo do błędów w niniejszej instrukcji.

 $2$  Dla urządzenia bez anteny dedykowanej.